1.ログイン画面からログインID、パスワードを入力しログインして ください。

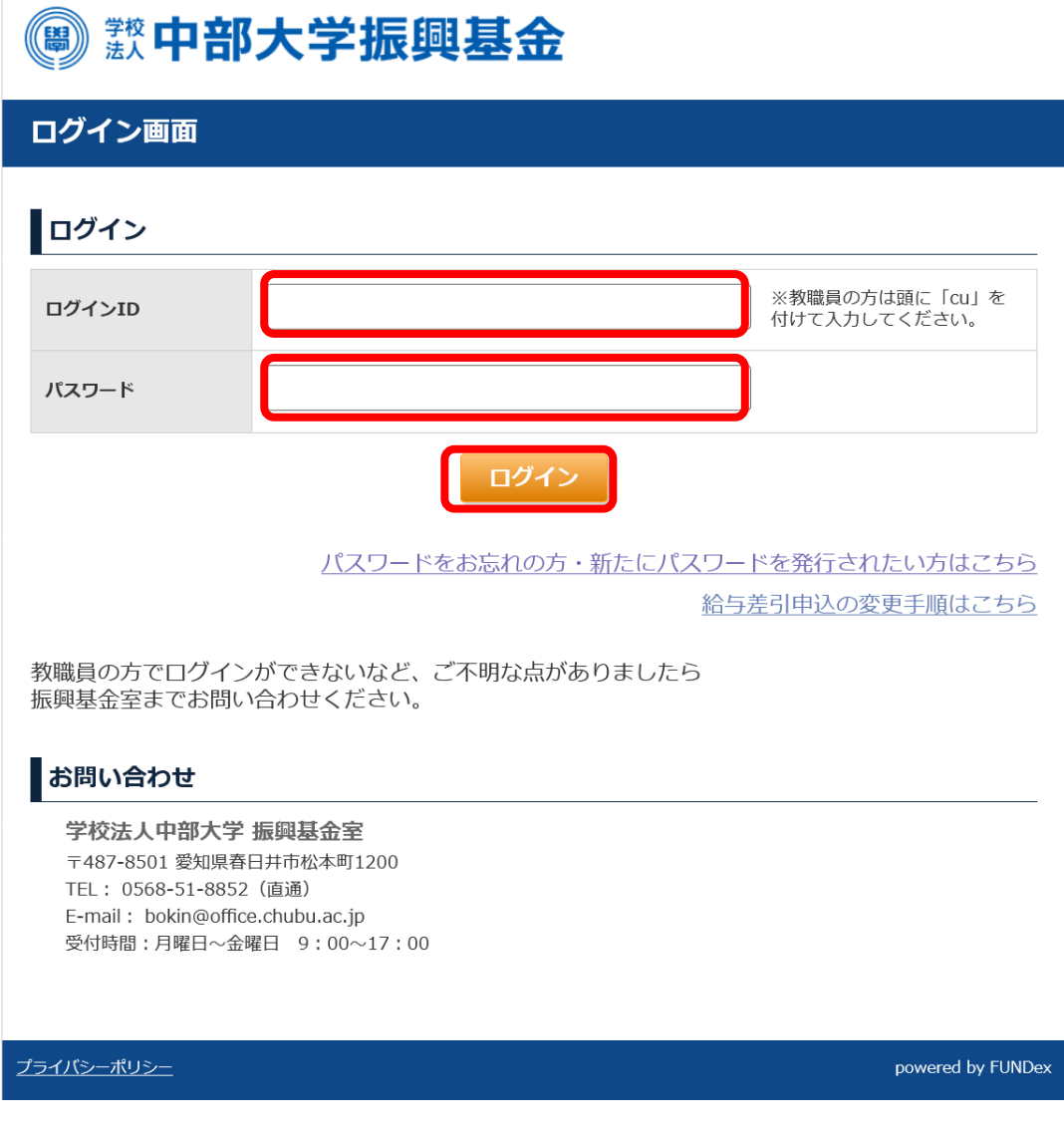

2.給与差引申込の変更欄にある「お申込み内容を変更する」ボタンを クリックしてください。

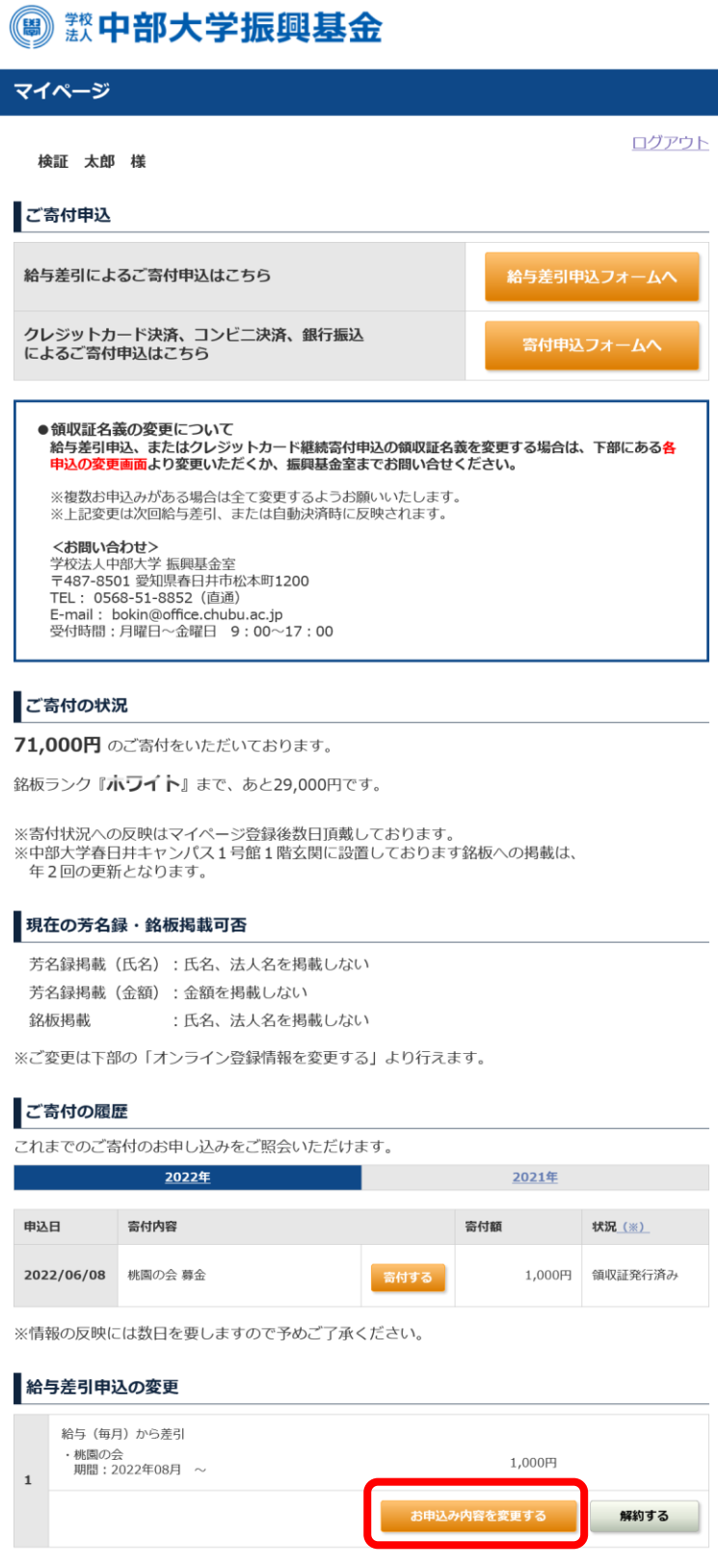

3.情報を変更し、「確認へ」ボタンをクリックします。

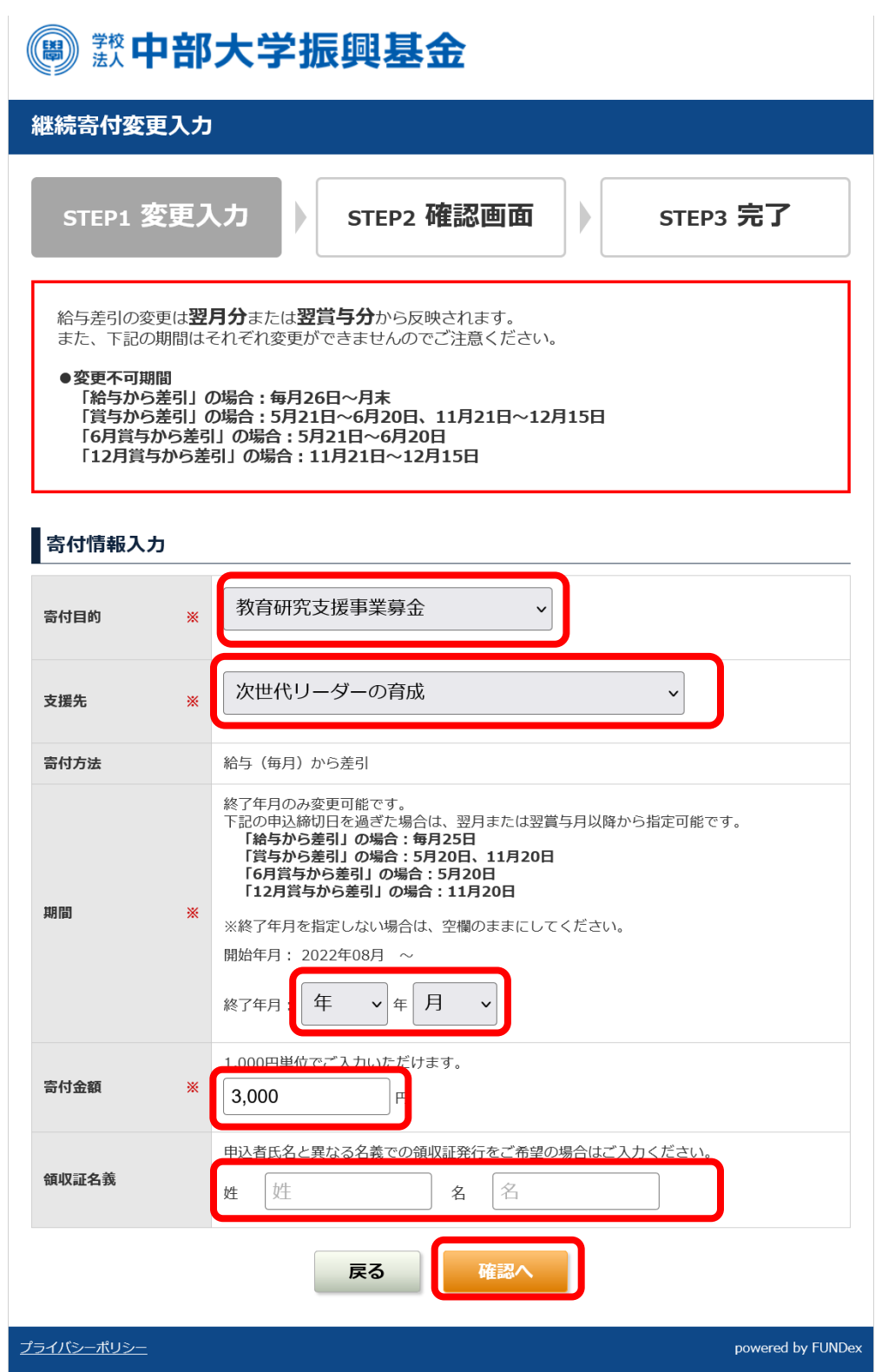

4.継続寄付変更確認画面にて変更した寄付情報を確認し、問題がなけ れば、「上記の内容で・・・」のチェックボックスにチェックを いれ、「変更する」ボタンをクリックしてください。 ※ご変更いただいた箇所が赤字で表示されます。

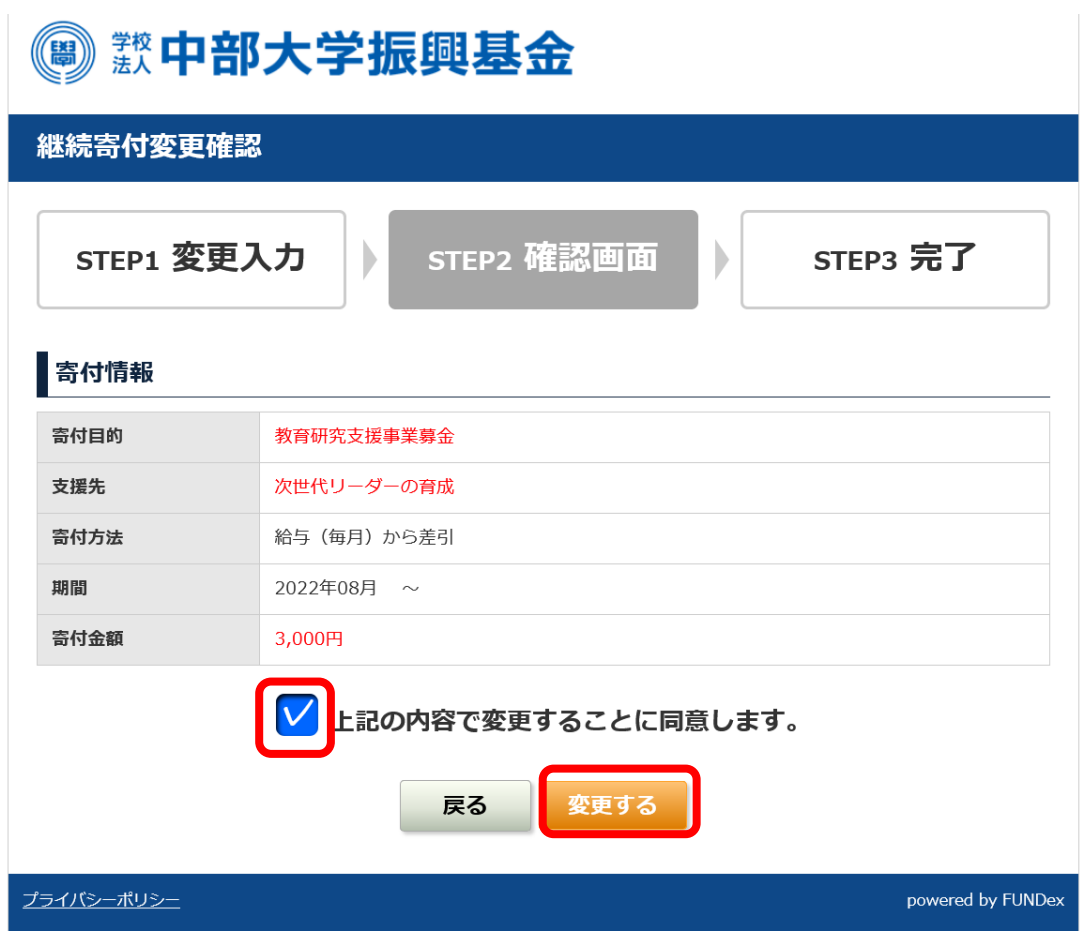

5.継続寄付変更完了画面が表示され、給与差引申込変更が完了します。 ご登録いただいているメールアドレス宛てに変更完了メールが 届きますので、ご確認ください。

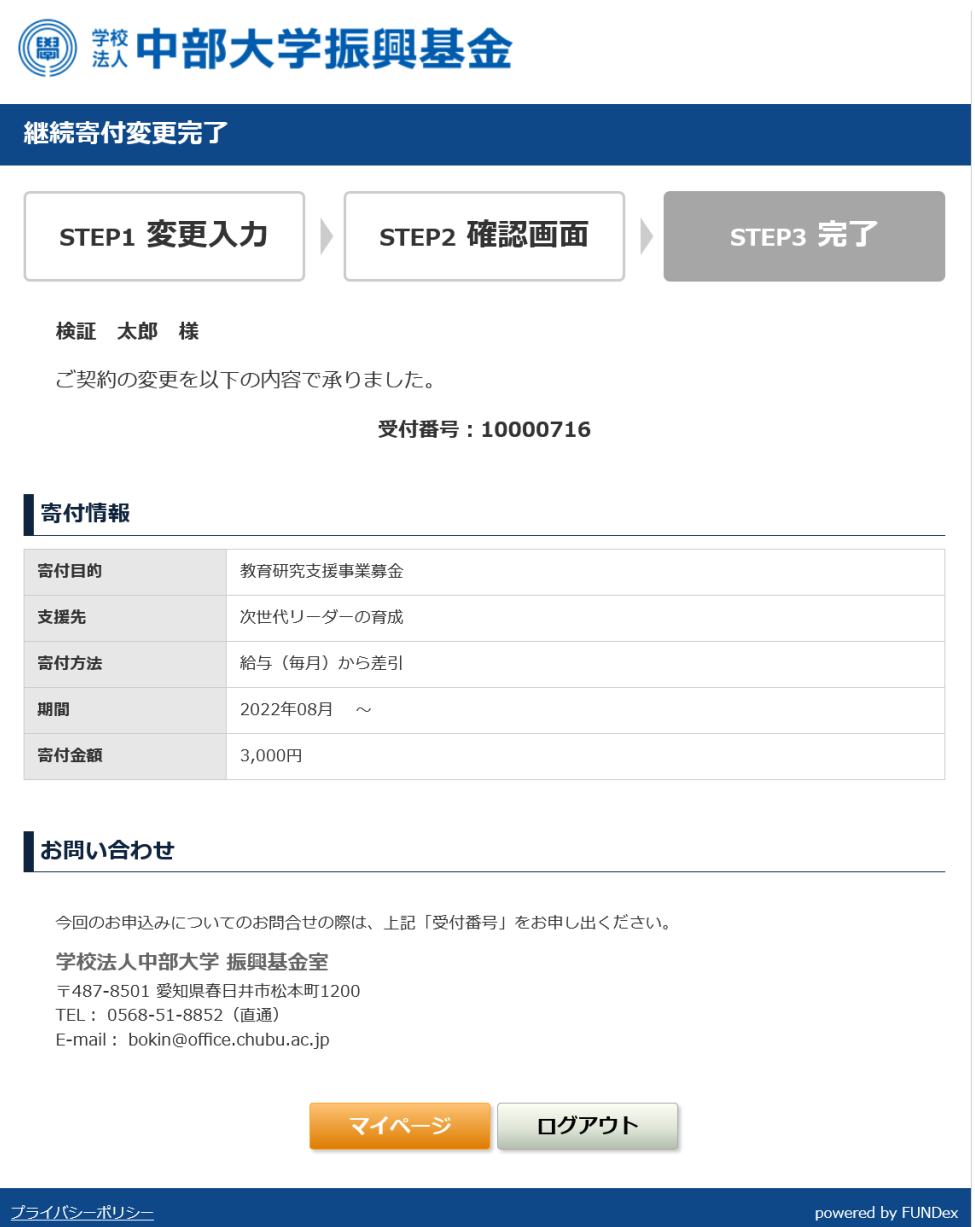